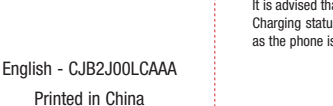

## Quick Start Guide

Thank you for choosing TCL. This booklet helps you get started with your new device. For more information about your phone or to download the complete user manual version, please visit tcl.com/us

## Phone Setup

### Installing or removing the SIM card and microSDTM card

Your phone already has a SIM card installed. If you need to change or remove your SIM card, follow the steps below.

 $\circledcirc$  Use the provided SIM pin to open the SIM tray.

It is advised that you fully charge your battery before first use ( $\text{ }$ ( $\text{ }$  $\text{ }$ ( $\text{ }$  $\text{ }$  $\text{ }$ ). Connect the charger to your phone and an outlet. Charging status is indicated by the percentage on screen while the phone is powered off. The percentage increases as the phone is charged.

 $BC$ 

 $\bigoplus$ 

 To install SIM/microSDTM card, place the SIM/microSDTM card with the chip facing down into the SIM card tray and then slide it into its slot.

To remove SIM/microSDTM card, push up on the chip side of the cards inside the SIM tray.

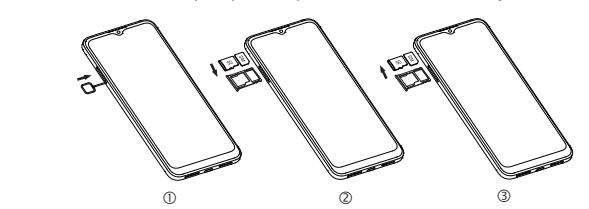

### Charging the battery

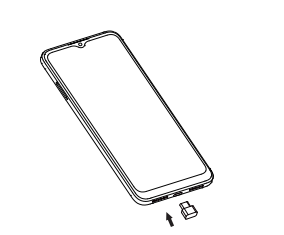

Touch and hold the item to be repositioned to activate the Move mode, drag the item to the desired position and then release. You can move items both on the Home screen and the favorite tray. Hold the icon on the left or right edge of the screen to drag the item to another Home screen.

### Power on your phone

### Hold down the Power key until the phone powers on, unlock your phone (screen lock, face unlock) if necessary and confirm. The Home screen is displayed.

⊕

If you do not know your PIN/password or pattern, or if you have forgotten it, contact your service provider. Do not leave your PIN/password or pattern, with your phone. Store this information in a safe place when not in use.

Set up your phone for the first time The first time you power on the phone, you'll be able to select your language, select a network, log in to your Google Account and Google Services, and select a screen lock option.

### Power off your phone

Hold down the Power key from any screen until the phone options appear, select Power off.

### Personalize your Home screen

Add

You can touch and hold a folder, an application or a widget to activate the Move mode and drag the item to any Home screen as you prefer.

### Reposition

In addition to your Gmail account, your phone supports external POP3, IMAP or Exchange email accounts. To access this feature, swipe up on Home screen then select Gmail.

### Remove

Your phone's camera is equipped with multiple modes for taking photos and videos. From the home screen, touch  $\bullet$  to access.

Touch and hold the item to be removed to activate the Move mode, drag the item up to the top of the Remove icon, and release after the item turns grey.

The screen acts as the viewfinder. First, position the object or landscape in the viewfinder, touch the screen to focus if necessary. Touch (@) to capture, the photo will be automatically<br>saved. You can also touch and hold (@) to take burst shots.

### Create folders

To improve the organization of items (shortcuts or applications) on the Home screen and the favorite tray, you can add them to a folder by stacking one item on top of another. To rename a folder, open it and touch the folder's title bar to input the new name.

### Placing a call Touch Phone **follow** from the Home screen.

### Wallpaper customization

**Security** 

## Messages

You can create, edit, and receive SMS and MMS with this phone.

• Swipe  $\equiv$  to reject the call by sending a preset message. To mute the ringtone volume of an incoming call, press the Volume up/down key.

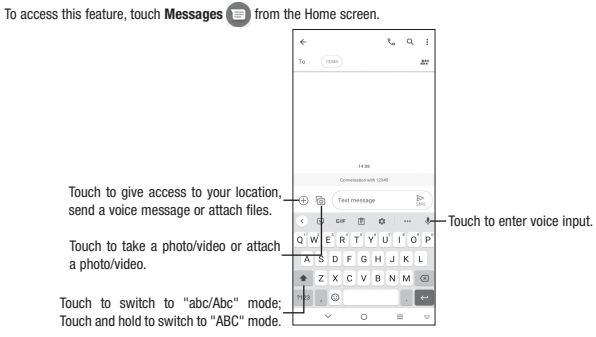

### Sending a message

Enter the mobile phone number of the recipient in the **To** bar or select a contact, then touch the **Text message** bar to<br>type the text of the message. When finished, touch  $\sum\limits_i$  to send the text message.

From the Contacts screen, touch to open the options menu, touch Settings > Import/Export, then select to import/ export contacts from/to your SIM card, phone, micro SD card, etc.

Share a single contact or multiple contacts with others by sending the contact's vCard to them via Bluetooth, Gmail, etc. Touch and hold the contact (s) you want to share, touch  $\leq$ .

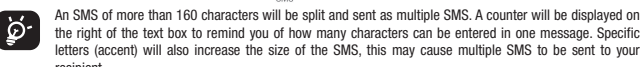

### the right of the text box to remind you of how many characters can be entered in one message. Specific letters (accent) will also increase the size of the SMS, this may cause multiple SMS to be sent to your recipient.

### Sending a multimedia message

MMS enables you to send video clips, images, photos, animations, slides and sounds to other compatible phones and e-mail addresses.

An SMS will be converted to MMS automatically when media files (image, video, audio, slides, etc.) are attached or subject or email addresses are added.

## Gmail

- Swipe up on the Home screen, then touch Settings  $\langle \cdot \rangle$  > Bluetooth.
	-
- To pair/connect your phone with a Bluetooth device
- Touch Settings  $>$  Bluetooth  $>$  + Pair new device
- • Touch a Bluetooth device you want to pair your phone with from the list.
	-
	-
	-
	-
	-

## **Contacts**

### To create and send emails

- Touch  $\sim$   $\sim$  from the Inbox screen.
- • Enter recipient(s) email address(es) in the To: field.
- If necessary, tap  $\sim$  next to the To: field to add Cc/Bcc to the message.
- • Enter the subject and the content of the message.
- Tap  $\implies$  to add an attachment.
- Tap  $\triangleright$  to send.

Swipe up on the Home screen, then touch Settings  $\langle \cdot \rangle$  > Security & biometrics. Enable your lock/unlock method: Swipe, Pattern, PIN, Password, or Face Unlock. Face Unlock will unlock your phone using the front camera to register your face. Note: facial recognition methods may not be as secure as Pattern, Pin, or Password locks.

### • Access frequently called or favorite contacts in Favorites

• View recently called numbers and contacts in Recents  $\bigcirc$ 

- Choose a saved contact in **Contacts**  $\mathfrak{S}_1$ .
- Touch  $\left( \cdot \right)$  to place the call. To hang up a call, touch  $\left( \cdot \right)$ .

## Camera & Video

sign in with your Google Account To activate this function:

### To take a picture:

### To take a video:

Touch VIDEO to change the camera mode to video. Touch  $\textcircled{\tiny{\textcircled{\small{}}} }$  to start video recording. Touch the left part of this icon  $\circ$  .  $\bullet$  to take a picture during video recording.

Touch the right part of this icon **o c c** to pause video recording and touch **o** to continue. Touch **o** to continue to stop recording. The video will be automatically saved.

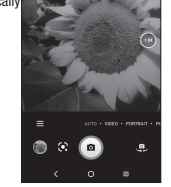

## Phone

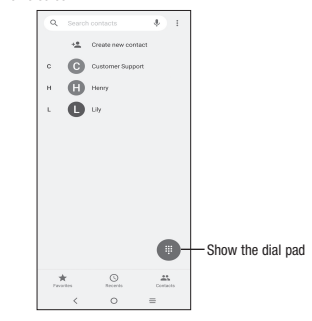

Enter the desired number from the keyboard directly, or select one of the following:

- 
- 
- 
- 

### Answering or rejecting a call

When you receive a call:

- • Swipe up to answer.
- • Swipe down to reject.
- 
- 

Contacts enables quick and easy access to the people you want to reach. You can view and create contacts on your phone.

To access this feature, swipe up on the Home screen, then select Contacts

### Adding a contact

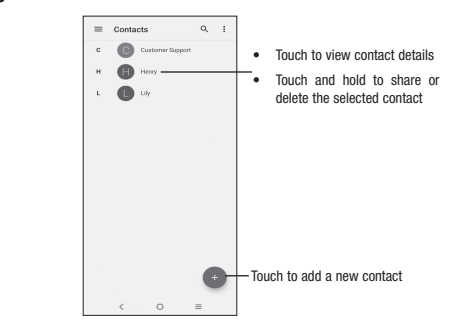

### Editing a contact

To edit contact information, touch  $\blacktriangleright$  in the contact details screen. When finished, touch SAVE.

### Importing, exporting, and sharing contacts

## Getting connected

Your phone can connect to the Internet using 4G networks or Wi-Fi, whichever is convenient and available.

### Network

The first time you turn on your phone, it will automatically configure your 4G network service.

To check the network connection you are using, swipe up on the **Home screen > Settings**  $\leftrightarrow$  > Mobile network.

### Wi-Fi

### To turn Wi-Fi on and connect to a wireless network

- Touch the switch next to Wi-Fi to turn Wi-Fi on or off.
- 
- 

Using Wi-Fi, you can connect to the Internet when your phone is within the range of a wireless network. Wi-Fi can be used on your phone even without a SIM card inserted.

- Swipe up on the Home screen, then touch Settings  $\langle \cdot \rangle$  > Wi-Fi.
	-

• Touch Wi-Fi, the detailed information of detected Wi-Fi networks is displayed in the Wi-Fi networks section.

• Touch a Wi-Fi network to connect. If the network you selected is secured, you are required to enter a password or other credentials (you may contact the network carrier for details). When finished, touch CONNECT.

### Connecting to Bluetooth devices

Bluetooth is a short-range wireless communication technology that you can use to exchange data or connect to other

Bluetooth devices for various uses. To turn on Bluetooth • Swipe up on Home screen > Settings > System > Reset > Erase all data (factory reset).

- 
- Touch to activate/deactivate this function.
- 
- 
- In the dialog that pops up, touch **PAIR** to confirm.
- • If the pairing is successful, your phone will be connected to the device.
- 
- To disconnect/unpair from a Bluetooth device
- Touch  $\langle \hat{\bullet} \rangle$  next to the device name
- Touch  $\overline{|||}$  and FORGET DEVICE to confirm

Data backup

This phone enables you to back up your phone's settings and other application data to the Google Server, with your

Google Account.

If you replace your phone, the settings and data you've backed up are restored onto the new phone the first time you

• Swipe up on Home screen > Settings > System > Backup.

Factory data reset

To activate factory data reset:

Touch and hold the Home screen then touch Wallpapers **to the Customize wallpaper.** 

### • Tap Erase all data. Resetting the phone will erase all of your personal data from internal phone storage, including information about your Google Account, any other accounts on your phone, your system and application settings, and any downloaded<br>applications. If you reset the phone in this way, you're prompted to re-enter the same kind of information as you first set up your device.

## Status bar

From the status bar, you can view both phone status and notification information.

### Status icons

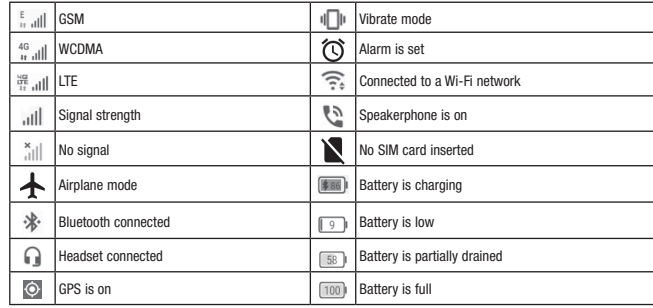

### Notification icons

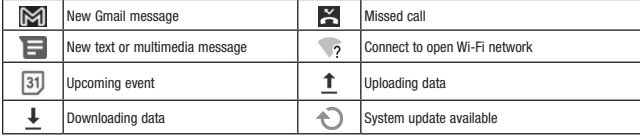

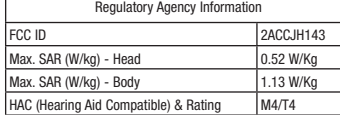

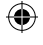

# TCL30T

T603DL